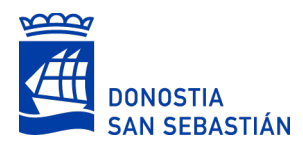

## **DIRU LAGUNTZA ESKAEREN APLIKAZIORAKO OHARRAK**

Irabazi asmorik gabeko elkarteek Donostiako Udalari diru laguntza eskatzeko aplikazio berri bat jarri da martxan 2018an. Jarraian aipatzen dira aplikazioa erabiltzerakoan kontuan hartu beharreko hainbat puntu:

➢ Diru laguntza eskaera berri bat sortzerakoan mezu bat jasoko duzu zuk zehaztutako posta elektronikoko helbidean eta bertan izango duzu berriro ere eskaera horretara sartzeko lotura eta lokalizadorea. Hauen bidez, dagoeneko sortuta dagoen eskaerara sartu ahal izango duzu:

**Lotura** bidez: lotura horretan klik eginda, dagoeneko sortu duzun eskaerara sartu ahal izango duzu zuzenean.

**Lokalizadore** bidez: Donostiako Udaleko Webgunean diru laguntza eskatzeko tramitean sartzerakoan, eskaera berri bat egiteko aukera emango du, edo Identifikazio Fiskalaren Kodea sartuta dagoeneko sortuta dagoen diru laguntza eskaera batera sartu ahal izango da, lokalizadorea sartuta.

- ➢ Oso garrantzitsua da eskabideko atalak behar bezala betetzea eta eskatzen den informazioa ematea, proiektuaren balorazioa, eta ondorioz, eman daitekeen diru laguntza kopurua entitateak ematen digun informazioan oinarritzen baita.
- ➢ Eskaeran (\*) ikurrarekin agertzen diren eremuak derrigorrez bete beharrekoak dira. Hau da, betetzen ez badituzu ere, eskaeraren fase ezberdinetan aurrera egin ahal izango duzu, baina eskaera AURKEZTU nahi duzunean beteta egon beharko dute, bestela ezingo duzu tramitatu. Edozein unetan jakin ahal izango duzu falta zaizkizun derrigorrezko eremuak, 6. urratseko Baimenak eta dokumentazioaren amaieran ESKAERA BALIDATU botoiari sakatzen baduzu.
- ➢ AURKEZTU botoia sakatzen duzunean eskaera erregistratzeko fasera pasako da, bitartean, nahi duzun guztietan sartu ahal izango duzu eskaeran aldaketak egitera eta osatzera, baina ez da bidalita egongo.
- ➢ Formularioa ireki ondoren, bertan inolako aldaketa edo mugimendurik gabe 30 minutu igarotzen badira, ez dira datuak gordeko eta berriro ere sartu beharko da aplikazioan.
- ➢ Eskaerako testu eremuak zabaldu daitezke eskuin eta behealdeko iskinetik behera zabalduta (nabigatzailearen arabera ezberdin izan daiteke)
- ➢ Web formulario honek eskaintzen dituen eremuak zure eskaera aurkezteko nahikoak ez direla iruditzen bazaizu, interesgarria edo garrantzitsua den informazioa erantsi daiteke bertara artxiboak igota.
- ➢ Egindako eskaera eta aldaketak gordetzeko GORDE botoia sakatu behar da. Honek ez du esan nahi eskaera bidali denik.
- ➢ Edozein unetan atera ahal izango da betetako eskaeraren informazioa. PDF formatuko artxibo bat sortuko da eta hori gorde edo inprimatu ahal izango da. Dokumentu horrek ez du aurkezteko eskaera moduan balioko. Balio duen eskaera bakarra web formulario bidez bete eta aurkeztutakoa da.
- ➢ Eskaera erakundeko lehendakariak BIDALI/AURKEZTU behar du derrigorrez, edo Erakundeko Batzordeak zeregin honetarako izendatutako ordezkariak. Ondorioz, elkarteko beste edozein kidek bete ahal izango du eskaera, baina aurkeztu, aurrez aurre zein On Line, Lehendakariak edo izendatutako ordezkariak egin beharko du.
- ➢ Eskaera ON LINE eta AURREZ AURRE aurkez daiteke:

**On Line**: Elkarteko Lehendakariak edo zeregin honetarako izendatutako ordezkariak sinadura elektroniko bidez sinatu ahal izango du. (NAN elektronikoa, IZENPE, [B@kQ,](about:blank) ..) bidalitako dokumentuaren kopia deskargatu ahal izango du.

**Aurrez aurre**: Elkarteko Lehendakaria edo zeregin honetarako izendatutako ordezkaria UdalInfoko bulegora joko du eta bertan aurrez bete duen eskaerara sartzeko daukan lokalizadorearekin edo loturarekin udalinfoko langile batekin sinatu ahal izango du eskaera.

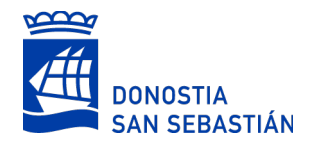

## **ACLARACIONES PARA LA APLICACIÓN DE SOLICITUD DE SUBVENCIONES**

El Ayuntamiento de Donostia / San Sebastián ha puesto en marcha en 2018, una nueva aplicación para que las entidades sin ánimo de lucro soliciten las subvenciones. A continuación se detallan algunos puntos a tener en cuenta para usar dicha aplicación:

➢ Al crear una nueva solicitud de subvención recibirás un mensaje en la cuenta de correo electrónico que has indicado en el que encontrarás el localizador y la dirección electrónica para acceder directamente a la solicitud creada:

Por medio de la **dirección electrónica**, haciendo clic en el vínculo podrás acceder directamente a la solicitud que has creado.

Por medio del **localizador**: Al entrar a realizar el trámite de solicitud de subvención por medio de la página web del Ayuntamiento de Donostia / San Sebastián, además de poder realizar una nueva solicitud, una vez de marcar el Código de Identificación Fiscal, se podrá acceder a una solicitud ya iniciada introduciendo el localizador.

- ➢ Es muy importante cumplimentar debidamente los campos del cuestionario de solicitud y aportar la información que se solicita ya que la valoración del proyecto y, en consecuencia, el importe de la subvención que se conceda se realiza en base a la información que incluyan las asociaciones y entidades en dicho formulario y a cualquier otra que puedan aportar
- ➢ Los campos de la solicitud que están marcados con un asterisco (\*) son obligatorios. Es decir, Si no se cumplimentan se podrá continuar rellenando el formulario y pasar de cada una de las fases, pero cuando se quiera PRESENTAR la solicitud deberán de estar cumplimentados, en caso contrario no se podrá tramitar la solicitud. En cualquier momento se podrá saber los campos obligatorios que no se han cumplimentado, marcando el botón VALIDAR SOLICITUD que aparece al final del paso 6 Permisos y Documentación.
- ➢ Para enviar la solicitud y pasar a la fase de registro de la misma se deberá marcar el botón de PRESENTAR mientras no se marque este botón se podrá acceder a la solicitud tantas veces como se quiera para modificar o completarla.
- ➢ Una vez abierto el formulario si transcurren 30 minutos sin actividad en el mismo, no se guardarán los datos y habrá que volver a entrar a la aplicación.
- ➢ Los campos rellenables con texto en la solicitud se pueden ampliar desde la parte inferior derecha de los mismos (Esta opción puede variar según el navegador)
- ➢ Si los campos que ofrece este formulario web no son suficientes se puede añadir información subiendo los archivos que puedan parecer de interés o importantes.
- ➢ Para guardar la solicitud y los cambios realizados hay que pulsar el botón GUARDAR. Este botón solamente guarda los cambios realizados no envía la solicitud al registro.
- ➢ Se podrá descargar la información introducida en las solicitud, en cualquier momento, Se creará un archivo de formato PDF con los datos introducidos, que se podrá guardar o imprimir. Este documento no podrá utilizarse para presentar la solicitud. La única solicitud válida es la realizada y presentada por medio del formulario web.
- ➢ La solicitud deberá PRESENTARLA o ENVIARLA la persona que ostenta la presidencia de la entidad, o persona habilitada que haya nombrado la Junta de la Entidad. Es decir, cualquier persona de la entidad puede rellenar el formulario web de solicitud pero para poder registrar la solicitud, tanto presencialmente como On Line deberá hacerlo la persona que ostenta la presidencia o la persona habilitada para hacerlo.
- ➢ La solicitud puede registrarse tanto ON LINE, como PRESENCIALMENTE:

ON LINE: La persona que ostenta la presidencia de la Entidad o persona habilitada para ello podrá firmar la solicitud con firma electrónica (DNI electrónico, IZENPE, B@kQ) y descargarse una copia de lo enviado.

PRESENCIALMENTE: La persona que ostenta la presidencia de la Entidad o persona habilitada para ello acudirá a una oficina de UdalInfo, donde deberá llevar el localizador o el vínculo de la solicitud y con ayuda del personal de UdalInfo firmará la solicitud.